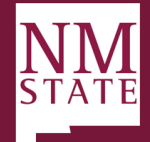

CONNECT WITH US

5.29.23 v1

## Approver Guide Approving/Declining a Posting *Note: Be sure to 'Allow pop-ups' for the Talent Acquisition System (TAS)*

1. When a position requisition is ready for review, an email notification will be sent. This email will contain general information related to the action. Click the hyperlink in the email to be directly taken to the action.

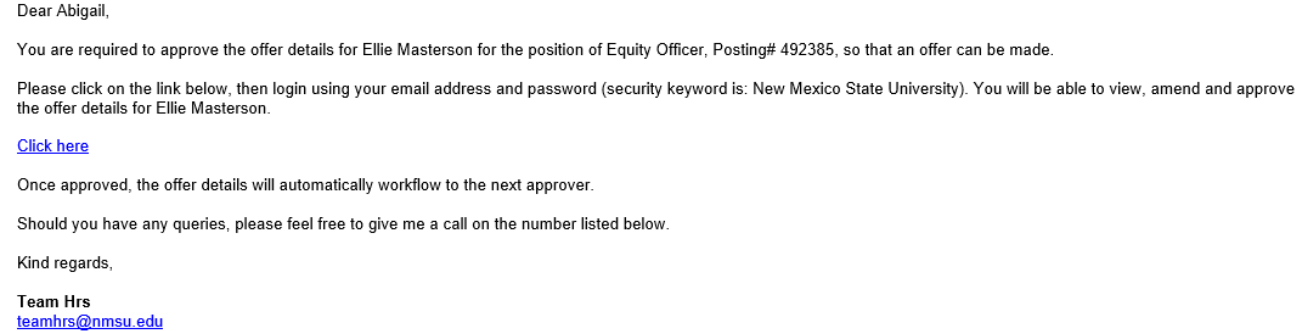

2. You can also get to actions pending your approval through your TAS dashboard which may have different views based on your role. Click on the link within the "Approvals" tile.

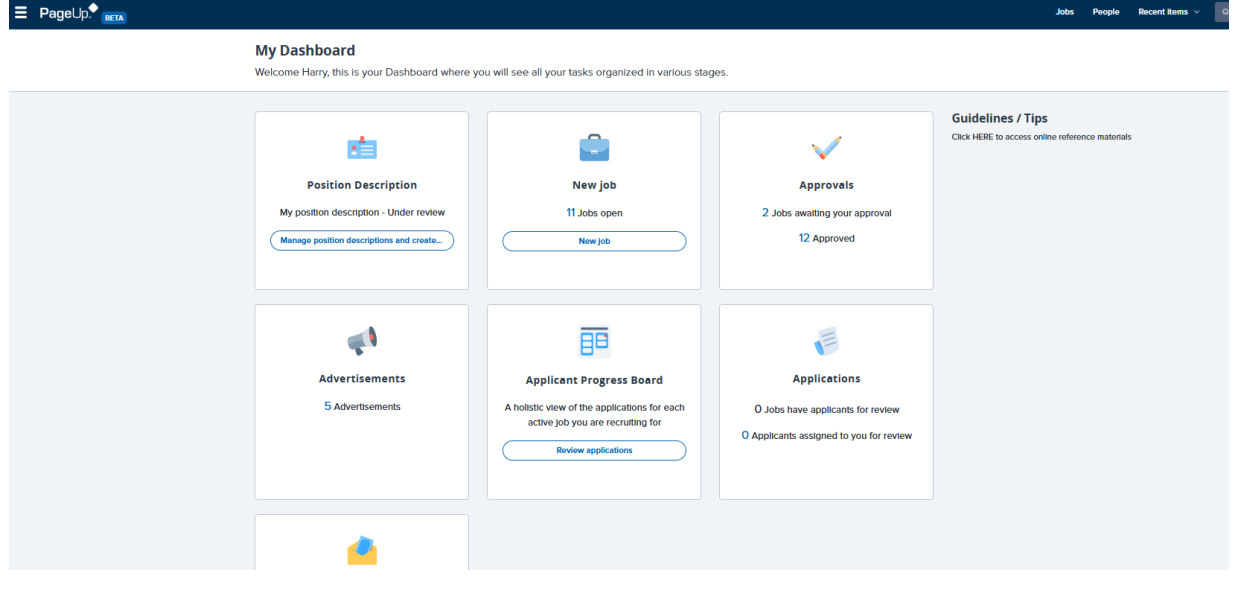

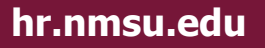

## **User Guide**

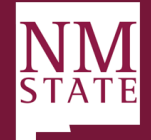

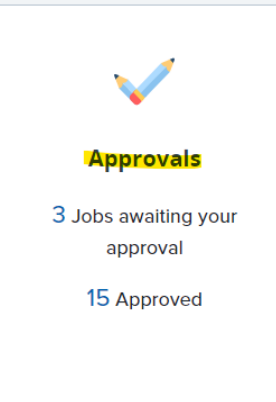

3. Click on View next to the job that needs to be approved.

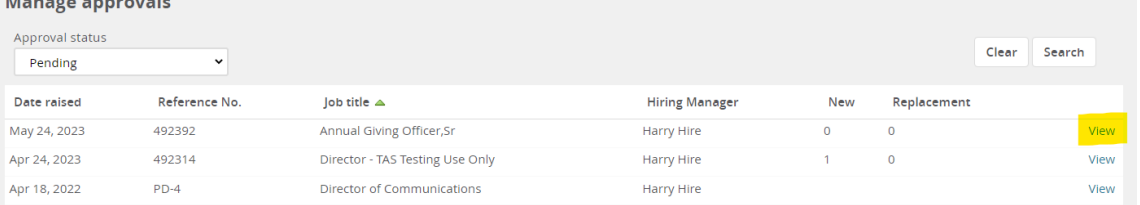

- 4. Review all fields completed on the Posting. Make updates, as needed.
- 5. Once the position description/requisition has been thoroughly reviewed, click Approve or Decline based on the review.

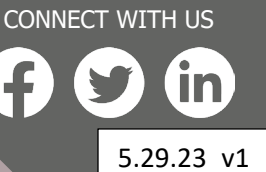

**hr.nmsu.edu**

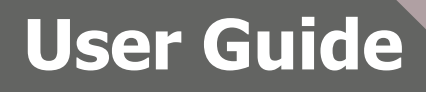

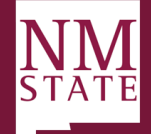

CONNECT WITH US

5.29.23 v1

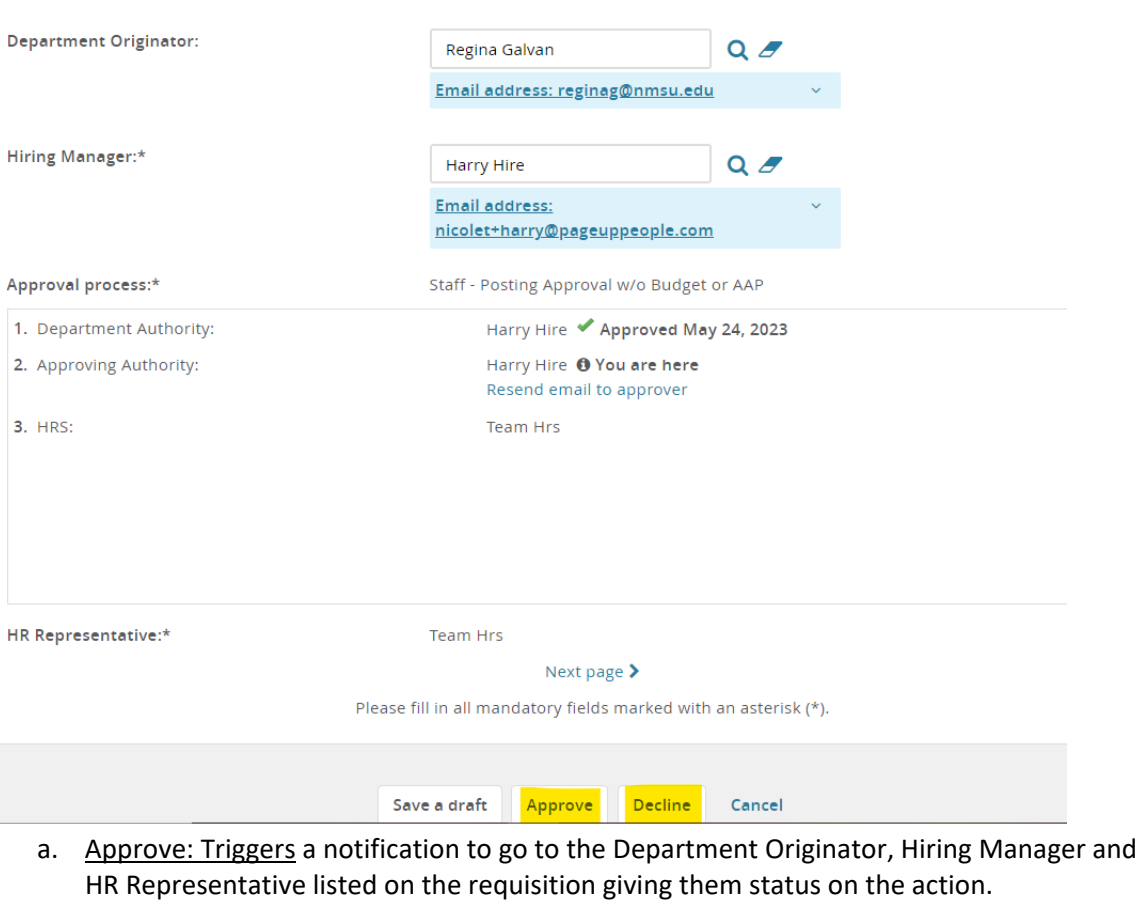

- b. Decline: Triggers additional action to take, then will trigger the Originator to update based on feedback provided. The Originator will complete the necessary action, then re-start the approval process again.
	- i. Enter the reason for declining the role from drop down.
	- ii. When declining, provide comments on why action was declined.
	- iii. Click Save.

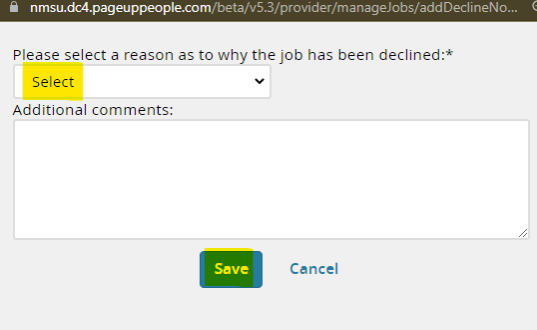

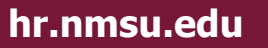